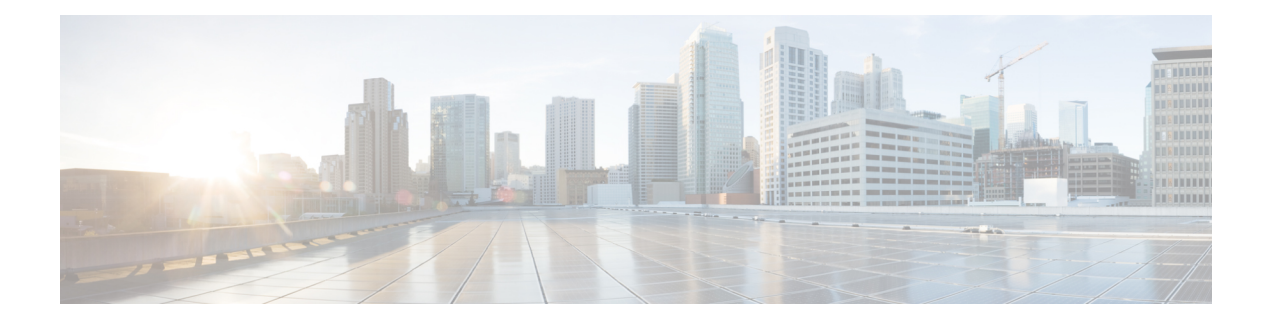

# **Appendix**

This chapter contains the following sections:

- About Virtual SAN UCS Service Profile [Templates,](#page-0-0) on page 1
- Creating Virtual SAN UCS Service Profile [Templates,](#page-1-0) on page 2
- [Configuring](#page-8-0) a LAN Boot for a Boot Policy, on page 9
- [Creating](#page-9-0) a Scrub Policy, on page 10
- Creating a Template for VM [Provisioning,](#page-9-1) on page 10
- Known Issues with the Collect VMware Object Level [Inventory](#page-10-0) task , on page 11

# <span id="page-0-0"></span>**About Virtual SAN UCS Service Profile Templates**

Cisco UCS Director VMware Virtual SAN implementation with UCS servers requires a standard configuration of a UCS service profile template. Cisco UCS Director workflows use the template to create service profiles with Virtual SAN specific configurations. You must make sure that the template follows the guidelines listed below.

**Note**

Cisco UCS with VMware Virtual SAN implementation requires initiating a UCS service profile template, and it does not support updating an existing UCS service profile template.

When creating a Virtual SAN UCS service profile template, the template should not be associated with any server pool. You can select the **Assign Later** option in the server pool template, to assign the server pool to the Virtual SAN service profile.

In addition to any guidelines or recommendations that are specific to policies and pools included in service profiles and UCS service profile templates, you need to be aware of the following requirements for creating a Virtual SAN UCS service profile template.

- BIOS policy requirements
- Network configuration requirements
- Boot policy requirements
- Local disk configuration policy requirements

For an overview of requirements for setting up a Virtual SAN UCS service profile template, see [Prerequisites](cisco-ucs-director-vmware-vsphere-mgmt-66_chapter10.pdf#nameddest=unique_69) for [Creating](cisco-ucs-director-vmware-vsphere-mgmt-66_chapter10.pdf#nameddest=unique_69) a Virtual SAN from a Bare Metal Server.

For more information on creating Cisco UCS Manager service profile templates, see the Cisco UCS [Manager](http://www.cisco.com/c/en/us/support/servers-unified-computing/ucs-manager/products-installation-and-configuration-guides-list.html) GUI [Configuration](http://www.cisco.com/c/en/us/support/servers-unified-computing/ucs-manager/products-installation-and-configuration-guides-list.html) Guide.

## <span id="page-1-0"></span>**Creating Virtual SAN UCS Service Profile Templates**

## **Summary of Steps for Setting Virtual SAN Cisco UCS Manager Service Profile Template, Network, and Policy requirements**

This procedure provides a high-level summary of the steps involved to satisfy the network configuration requirements, LAN boot policy requirements, and scrub policy requirements for setting up a Virtual SAN UCS service profile template.

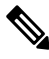

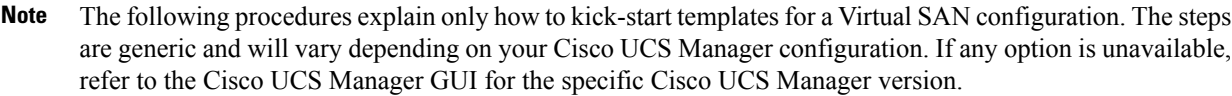

#### **Procedure**

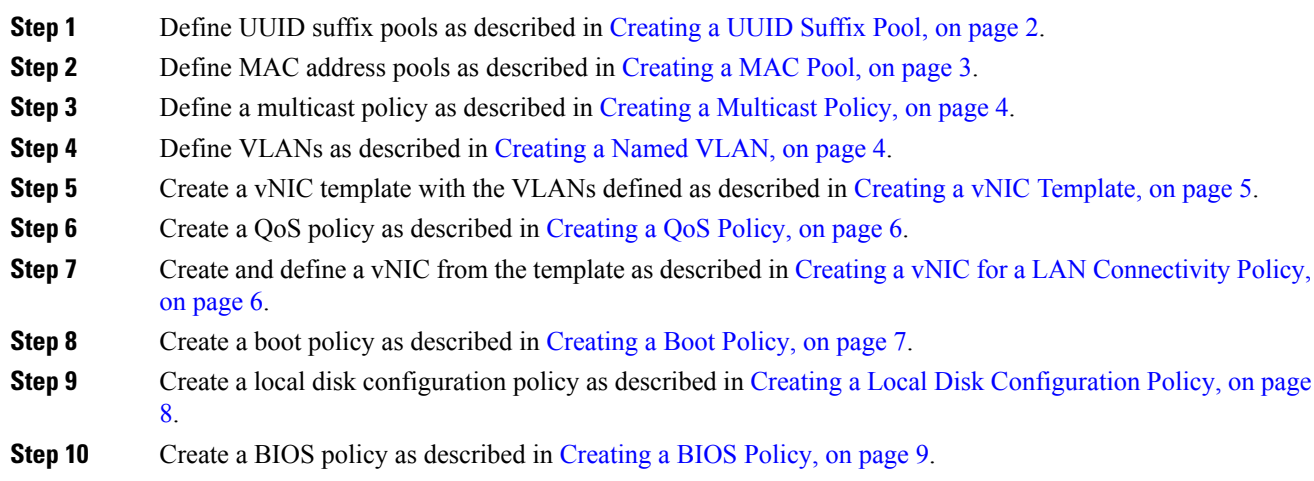

### <span id="page-1-1"></span>**Creating a UUID Suffix Pool**

#### **Procedure**

**Step 1** In the **Navigation** pane, click **Servers**.

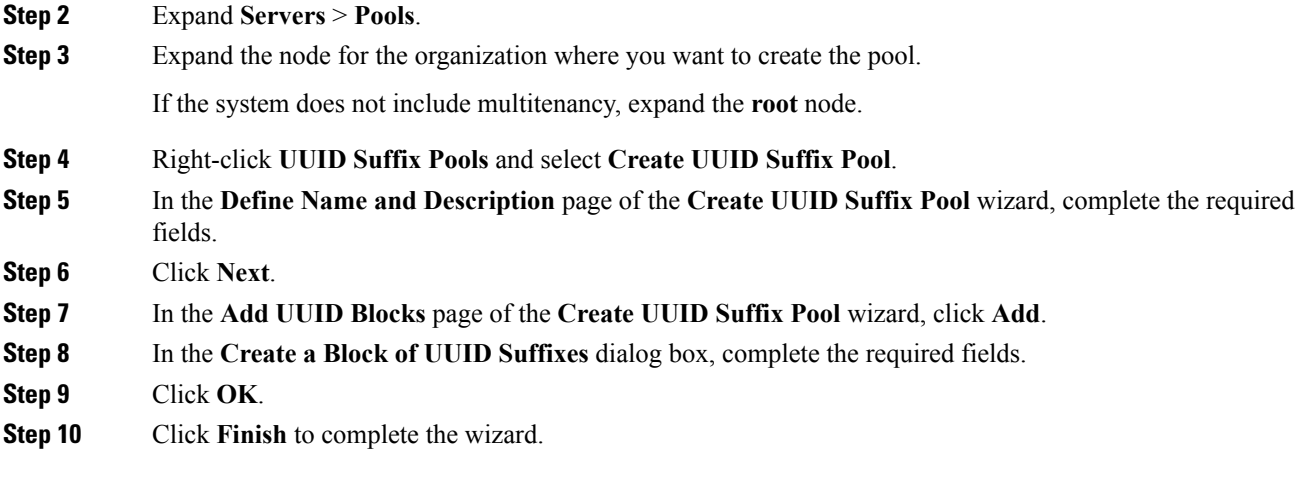

#### **What to do next**

Include the UUID suffix pool in a service profile and/or template.

## <span id="page-2-0"></span>**Creating a MAC Pool**

#### **Procedure**

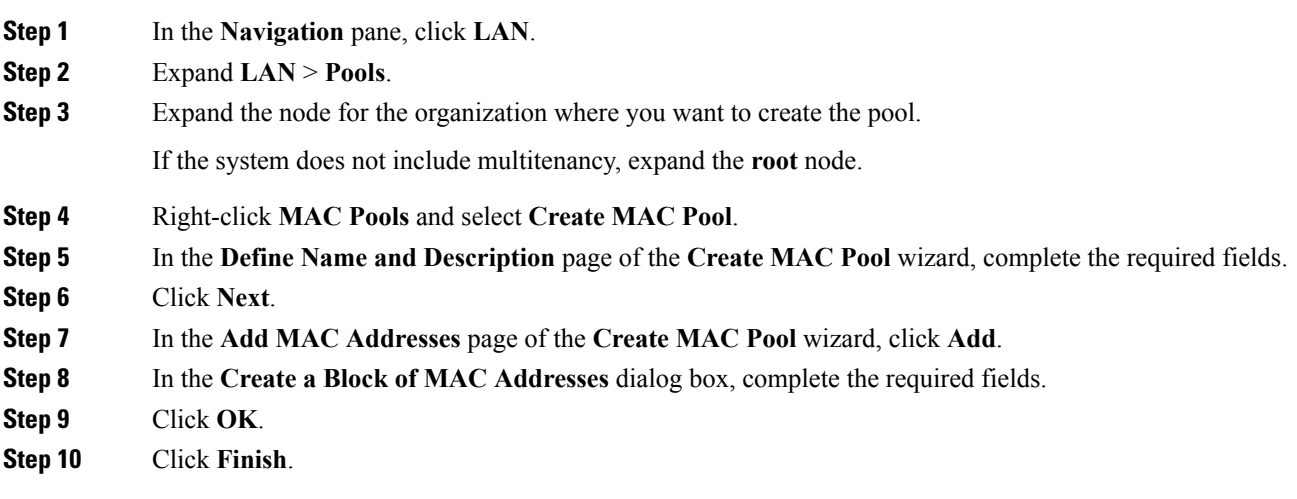

### **What to do next**

Include the MAC pool in a vNIC template.

### <span id="page-3-0"></span>**Creating a Multicast Policy**

#### **Procedure**

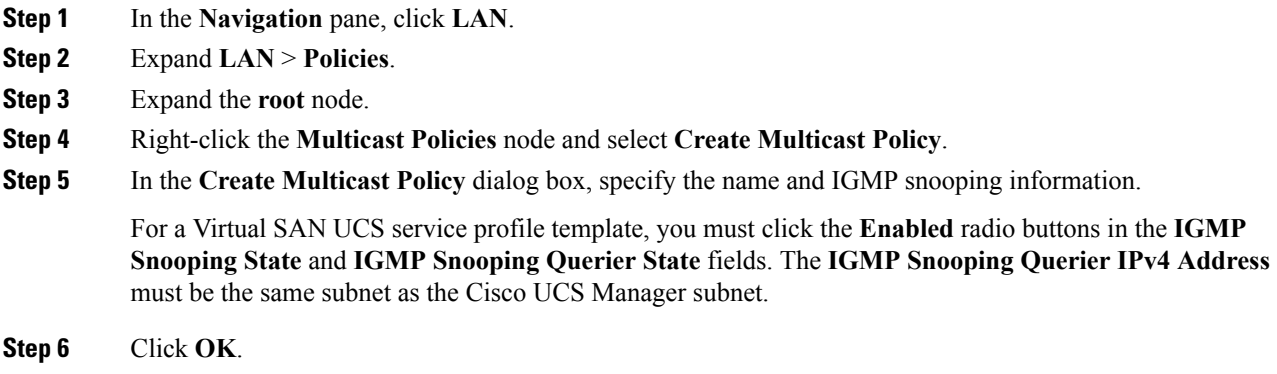

#### **What to do next**

Specify the multicast policy for the Virtual SAN VLAN.

### <span id="page-3-1"></span>**Creating a Named VLAN**

In a Cisco UCS domain that is configured for high availability, you can create a named VLAN that is accessible to both fabric interconnects or to only one fabric interconnect.

#### Ú

You cannot create VLANs with IDs from 4030 to 4047. This range of VLAN IDs is reserved. **Important**

> The VLAN IDs you specify must also be supported on the switch that you are using. For example, on Cisco Nexus 5000 Series switches, the VLAN ID range from 3968 to 4029 is reserved. Before you specify the VLAN IDs in Cisco UCS Manager, make sure that the same VLAN IDs are available on your switch.

> VLANs in the LAN cloud and FCoE VLANs in the SAN cloud must have different IDs. Using the same ID for a VLAN and an FCoE VLAN in a VSAN results in a critical fault and traffic disruption for all vNICs and uplink ports using that VLAN. Ethernet traffic is dropped on any VLAN which has an ID that overlaps with an FCoE VLAN ID.

#### **Procedure**

- **Step 1** In the **Navigation** pane, click **LAN**.
- **Step 2** On the **LAN** tab, click the **LAN** node.
- **Step 3** In the **Work** pane, click the **VLANs** tab.
- **Step 4** On the icon bar to the right of the table, click **+**.

If the **+** icon is disabled, click an entry in the table to enable it.

**Step 5** In the Create **VLANs** dialog box, complete the required fields.

**Step 6** If you clicked the **Check Overlap** button, do the following:

- a) Click the **Overlapping VLANs** tab and review the fields to verify that the VLAN ID does not overlap with any IDs assigned to existing VLANs.
- b) Click the **Overlapping VSANs** tab and review the fields to verify that the VLAN ID does not overlap with any FCoE VLAN IDs assigned to existing VSANs.
- c) Click **OK**.
- d) If Cisco UCS Manager identified any overlapping VLAN IDs or FCoE VLAN IDs, change the VLAN ID to one that does not overlap with an existing VLAN.

#### **Step 7** Click **OK**.

Cisco UCS Manager adds the VLAN to one of the following **VLANs** nodes:

- The **LAN Cloud** > **VLANs** node for a VLAN accessible to both fabric interconnects.
- The *Fabric Interconnect Name* > **VLANs** node for a VLAN accessible to only one fabric interconnect.

#### **What to do next**

Specify the previously created multicast policy name in the **Properties** area of the VirtualSAN VLAN **General** tab.

### <span id="page-4-0"></span>**Creating a vNIC Template**

#### **Before you begin**

This policy requires that one or more of the following resources already exist in the system:

- Named VLAN
- MAC pool
- QoS policy
- LAN pin group
- Statistics threshold policy

#### **Procedure**

- **Step 1** In the **Navigation** pane, click **LAN**.
- **Step 2** Expand **LAN** > **Policies**.
- **Step 3** Expand the node for the organization where you want to create the policy. If the system does not include multitenancy, expand the **root** node.
- **Step 4** Right-click the **vNIC Templates** node and choose **Create vNIC Template**.
- **Step 5** In the **Create vNIC Template** dialog box, complete the required fields.

You must create two templates, specifying A and B fabrics, as your vNICs will be on separate fabrics for failover redundancy.

- **Step 6** Check the **Enable Failover** checkbox.
- **Step 7** In the **VLANs** area, use the table to select the VLANs to assign to vNICs created from this template.
- **Step 8** In the **Policies** area, enter an integer between 1500 and 9000 for the **MTU** field.

The MTU size must be set to 9000 for a jumbo frames network.

**Step 9** Click **OK**.

#### **What to do next**

Include the vNIC template in a service profile.

## <span id="page-5-0"></span>**Creating a QoS Policy**

#### **Procedure**

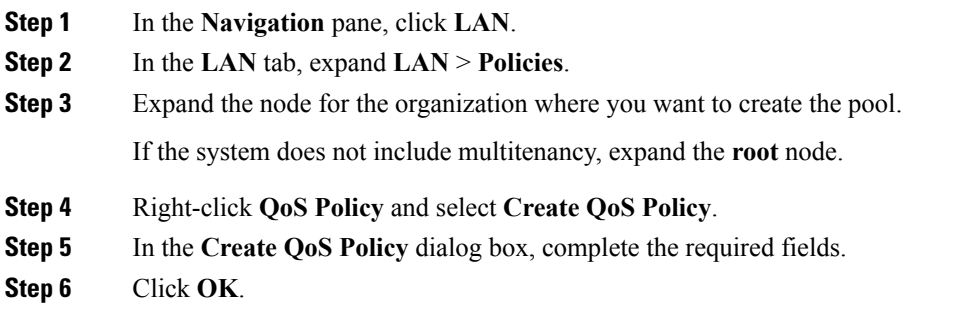

#### **What to do next**

Include the QoS policy in a vNIC or vHBA template.

## <span id="page-5-1"></span>**Creating a vNIC for a LAN Connectivity Policy**

#### **Procedure**

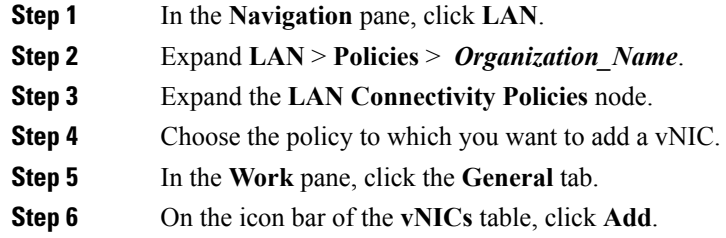

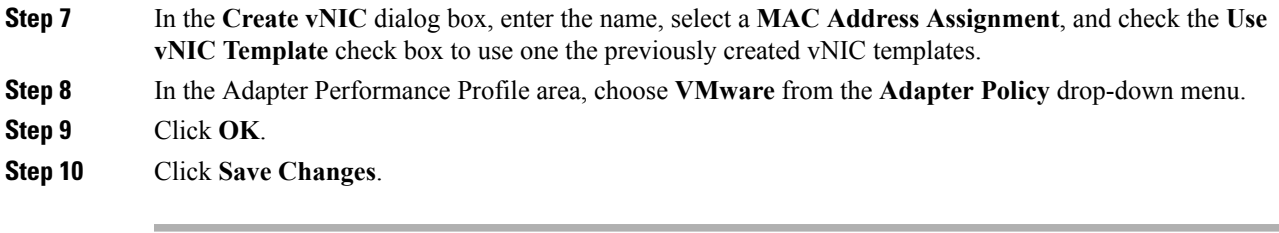

#### **What to do next**

Create a total of three vNICs, two of which are on a separate fabric to provide failover redundancy.

## <span id="page-6-0"></span>**Creating a Boot Policy**

You can also create a local boot policy that is restricted to a service profile or service profile template. However, Cisco recommends that you create a global boot policy that can be included in multiple service profiles or service profile templates.

Cisco UCS Director Virtual SAN workflows support installing ESXi with an SD card. You must define a boot policy with an SD card specified as the first boot device in the boot order.

#### **Procedure**

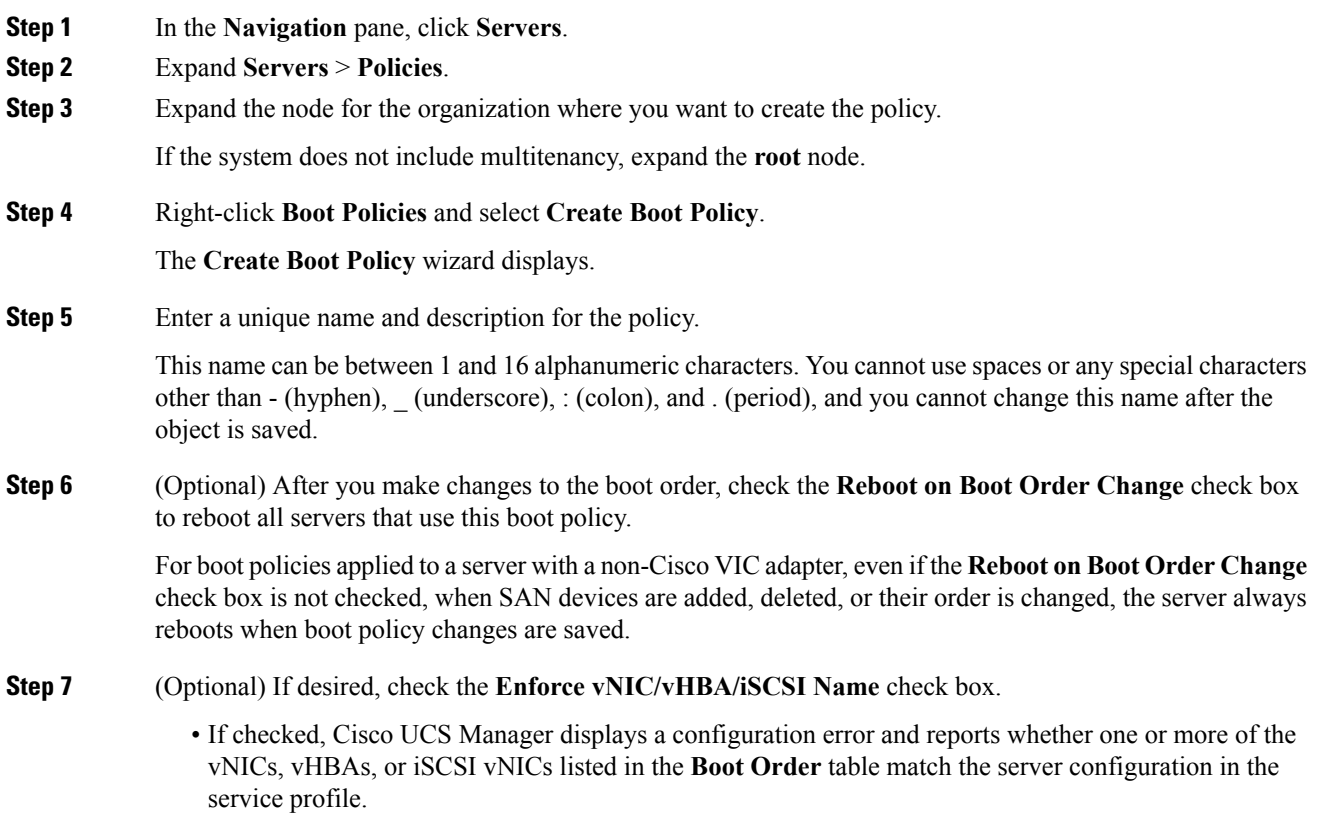

- If not checked, Cisco UCS Manager uses the vNICs or vHBAs (as appropriate for the boot option) from the service profile.
- **Step 8** In the Boot Mode field, choose the **Legacy** or **UEFI** radio button.
- **Step 9** If you selected UEFI, check the **Boot Security** checkbox if you want to enable UEFI boot security.
- **Step 10** Click the down arrows to expand the **Local Devices** area.
- **Step 11** Click **Add SD Card** to add the device to the **Boot Order** table.

#### **What to do next**

Include the boot policy in a service profile and template.

After a server is associated with a service profile that includes this boot policy, you can verify the boot order in the **Boot Order Details** area on the **General** tab for the server.

### <span id="page-7-0"></span>**Creating a Local Disk Configuration Policy**

#### **Procedure**

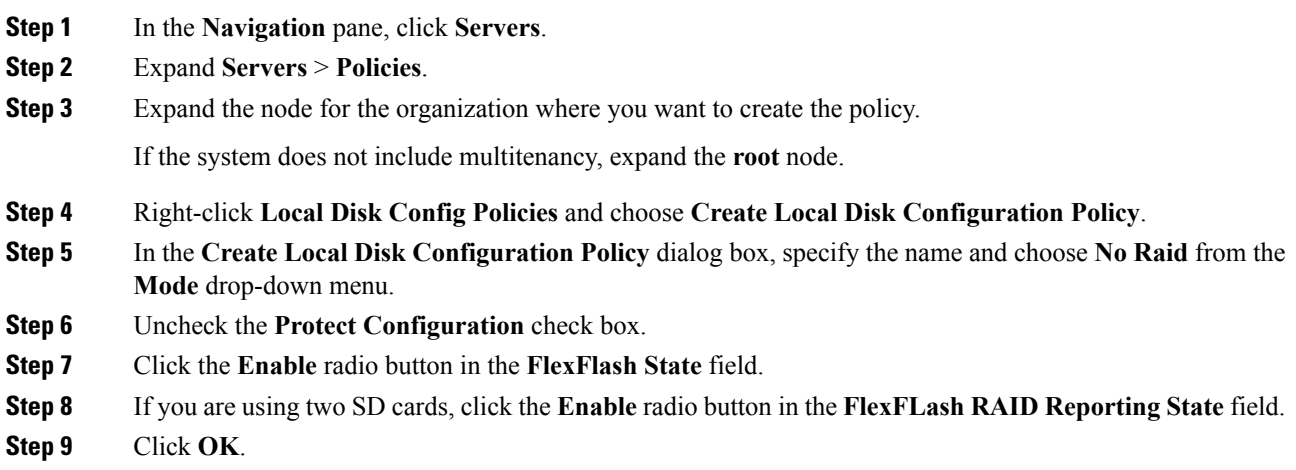

#### **What to do next**

Specify the local disk configuration policy in the service profile template.

### <span id="page-8-1"></span>**Creating a BIOS Policy**

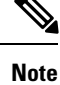

Cisco UCS Manager pushes BIOS configuration changes through a BIOS policy or default BIOS settings to the Cisco Integrated Management Controller (CIMC) buffer. These changes remain in the buffer and do not take effect until the server is rebooted.

We recommend that you verify the support for BIOS settings in the server that you want to configure. Some settings, such as Mirroring Mode for RAS Memory, are not supported by all Cisco UCS servers.

#### **Procedure**

- **Step 1** In the **Navigation** pane, click **Servers**.
- **Step 2** Expand **Servers** > **Policies**.
- **Step 3** Expand the node for the organization where you want to create the policy.

If the system does not include multitenancy, expand the **root** node.

- **Step 4** Right-click **BIOS Policies** and select **Create BIOS Policy**.
- **Step 5** On the **Main** page of the **Create BIOS Policy** wizard, enter a name for the BIOS policy in the **Name** field.

This name can be between 1 and 16 alphanumeric characters. You cannot use spaces or any special characters other than - (hyphen), \_ (underscore), : (colon), and . (period), and you cannot change this name after the object is saved.

- **Step 6** In the **Create BIOS** Policy wizard, do the following to configure the BIOS settings:
	- a) If you want to change a BIOS setting, click the desired radio button or make the appropriate choice from the drop-down list.

For descriptions and information about the options for each BIOS setting, see the Cisco UCS [Manager](http://www.cisco.com/c/en/us/support/servers-unified-computing/ucs-manager/products-installation-and-configuration-guides-list.html) GUI [Configuration](http://www.cisco.com/c/en/us/support/servers-unified-computing/ucs-manager/products-installation-and-configuration-guides-list.html) Guide.

- b) Click **Next** after each page.
- **Step 7** On the **USB** page, click the **enabled** radio button in the **USB PORT: SD Card** field.
- <span id="page-8-0"></span>**Step 8** After you have configured all of the BIOS settings for the policy, click **Finish**.

## **Configuring a LAN Boot for a Boot Policy**

You can add a LAN boot policy to use with Virtual SAN actions and workflows. the LAN boot policy is used to PXE boot for ESXi installations.

This procedure continues directly from [Creating](#page-6-0) a Boot Policy, on page 7.

#### **Procedure**

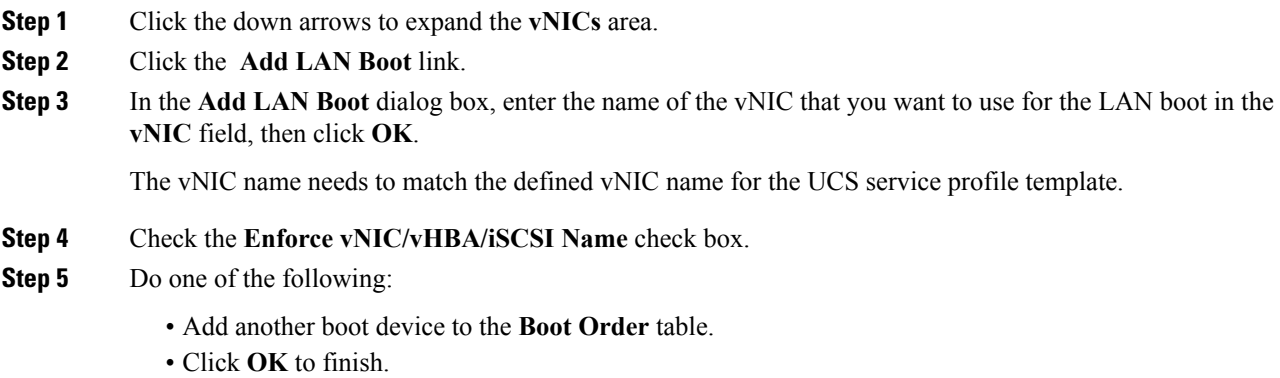

# <span id="page-9-0"></span>**Creating a Scrub Policy**

You can add a FlexFlash scrub policy for use with Virtual SAN actions and workflows.

#### **Procedure**

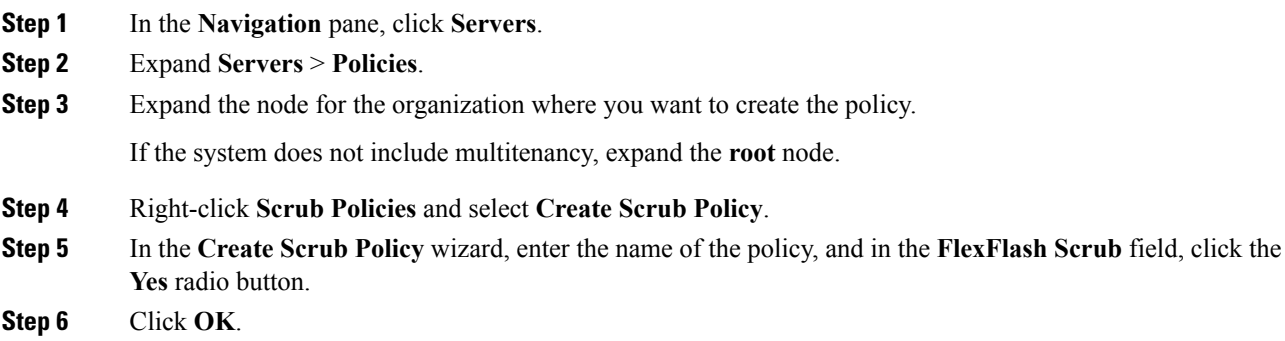

# <span id="page-9-1"></span>**Creating a Template for VM Provisioning**

You cannot provision a Windows 2016 VM or a Windows 10 VM using an ISO image. You must create a template to provision these VMs.

#### **Procedure**

**Step 1** Login to the vCenter and create a blank virtual machine.

Select **Windows** as the guest operating system, and select **Microsoft Windows Server 2016 (64-bit)** as the version. LSI Logic SAS is automatically selected as the SCSI Controller. **Step 2** Convert the virtual machine into a template. **Step 3** Run an inventory process. For information on how to initiate an inventory process, see [Collecting](cisco-ucs-director-vmware-vsphere-mgmt-66_chapter7.pdf#nameddest=unique_40) ISO Inventory **Step 4** Create a standard catalog. For information on creating a standard catalog, see Creating Catalogs for ISO-Based VM [Provisioning](cisco-ucs-director-vmware-vsphere-mgmt-66_chapter7.pdf#nameddest=unique_43) Be sure to specifiy the following: • Check the **Provision New VM for ISO Mounting** check box • In the **Template** field, select the blank VM template you created. **Step 5** Create a service request. For more information, see Creating Service Requests for ISO-Based VM Provisioning.

# <span id="page-10-0"></span>**Known Issues with the Collect VMware Object Level Inventory task**

Following are the known issues with the **Collect VMware Object Level Inventory** task:

- If you run the **Collect VMware Object Level Inventory** task on a host and select a virtual switch as the entity, the task initiates an inventory collection for all virtual switches present in the vCenter rather than limiting the inventory collection to the host that you selected.
- Entities selected in the **Collect VMware Object Level Inventory** task are independent of each other.

When you run this task by selecting multiple entities, and try to filter objects, the inventory process runs at the account level of the selected entity. To elaborate, let us assume that you created two new VMs (VM11 and VM21) in two separate hosts (H1 and H2). While running this inventory task, you select the following two entities:

- A host—in this example H1.
- A VM but do not select a specific VM

When the inventory process completes, instead of showing only the selected host on VM11, the report displays both VMs from both hosts (H1 and H2).

I

×